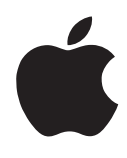

# Important Information

# GSM (Global System for Mobile communications)

In many areas of the world, the Global System for Mobile communications (GSM), a digital mobile phone network, is available. If it is, then you can use your MessagePad to access a rich variety of communications functions without being in the vicinity of a traditional telephone.

You need the following:

m GSM service from a GSM provider

and either

- m a PC card with built-in GSM phone, or
- m a mobile phone or handset and
	- m a GSM cellular data card and a DH-4 connector cable, or
	- a PCMCIA data adapter

To use your MessagePad for fax and data communications over the GSM network, you'll need to set up your hardware, then set your modem and GSM preferences.

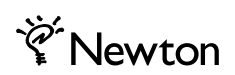

## Setting up the hardware to use GSM

1 Insert the GSM cellular data card into one of the card slots.

Once the card is correctly installed, a message appears telling you that a communication card has been inserted. If you do not see this message, remove the card and reinsert it.

- 2 Tap  $\boxtimes$  to close the slip.
- 3 Attach the connector cable from the cellular data card to the handset of your cellular telephone.

Refer to the documentation that came with your telephone or data card for more information.

## Setting the modem preferences and GSM provider

**1** On the MessagePad, tap Extras  $\blacktriangledown$  to open the Extras Drawer, then tap Prefs  $\boldsymbol{\ell}$ .

If Prefs is not visible, tap the folder tab, and in the list that appears, tap All Icons, then tap Prefs.

- 2 In the Preferences slip, tap Modem  $\zeta$ .
- 3 Tap "Connect using" and in the list that appears, tap your choice—Upper PC-Card, Lower PC-Card, or Any PC-Card.

*Note:* "Upper PC-Card" means that your modem is inserted into the card slot closer to the top of the MessagePad; "Lower PC-Card" means that the modem is in the card slot closer to the bottom of the MessagePad.

4 Tap "Modem setup" and in the list that appears, tap the type of modem you're using.

For more information on setting modem preferences, see the section "Modem" also in this chapter.

5 Tap  $\boxtimes$  to close the Modem slip.

# Using a TDK DF2814 modem

TDK Selector is a Newton application that configures the TDK DF2814 Global Class modem for use in approved countries. If you're using this modem, you'll need to make sure the TDK software is installed on your MessagePad. Once it's installed, you'll need to set your modem preferences and TDK country settings.

#### Installing TDK packages onto your MessagePad

You can install the TDK software on your MessagePad using connection software, such as the Newton Backup Utility (NBU), from your desktop or laptop computer. You'll need to install two packages—TDK Selector and TDK DF2814.

To do this, follow these steps:

- 1 On your Mac OS– or Windows-based computer, start NBU.
- **2** Connect your MessagePad to the computer using a serial, modem, or AppleTalk connection.
- **3** Turn on your MessagePad, if it's not already on.
- 4 On your computer, click Install File, and in the dialog window, select TDK Selector.pkg.
- 5 On the MessagePad, tap Dock.
- 6 In the slip that appears, tap "Connect via" and tap your choice in the pop-up list.
- **7** Tap Connect.

A slip appears on your computer and on the MessagePad, showing you the status of the installation.

8 On your computer, click Install File, and in the dialog window, select TDK DF2814.pkg.

A slip appears on your computer and on the MessagePad, showing you the status of the installation.

For more information on using NBU, see the documentation that came with the NBU software.

### Setting modem preferences

Before you can use your TDK modem, you'll need to set your modem preferences.

**1** On the MessagePad, tap Extras  $\blacktriangledown$  to open the Extras Drawer, then tap Prefs  $\boldsymbol{\varepsilon}$ .

If Prefs is not visible, tap the folder tab, and in the list that appears, tap All Icons, then tap Prefs.

**2** In the Preferences slip, tap Modem  $\zeta$ .

The Modem slip appears.

- **3** Tap Modem Setup and in the list that appears, tap TDK DF2814.
- **4** Tap all  $\boxtimes$ 's to close the slips.

If your MessagePad hasn't already verified the country of origin for your modem, you'll need to do that before you use it. See the next section, "Checking the Country of Origin."

If you've already selected your country of origin and you don't need to change it temporarily, you can now use your TDK modem.

## Checking the country of origin

You'll need to check the settings of your modem using the TDK Selector application to make sure it's configured properly. To do this, follow these steps:

1 On the MessagePad, tap Extras  $\bullet$  to open the Extras Drawer, then tap TDK Selector. If TDK Selector is not visible, tap the folder tab, then tap All Icons. Tap Overview ● and in the list that appears, tap TDK Selector.

The application automatically checks the current country of origin for your modem.

- **2** Do one of the following:
	- m If a message appears telling you that the country of origin hasn't been set, select the desired country from the country list.

*Note:* This is a permanent setting, though you can temporarily change the setting later.

A message appears, asking you to confirm your choice. Tap OK.

- m If you've already selected your country of origin and you want to make a temporary change, a country list will appear. From the pop-up list, select the desired country.
- m If you've already selected your country of origin and a temporary change is not allowed, a message appears showing the current country of origin for the modem.
- 3 When you're finished, tap all  $\boxtimes$ 's to close the slips.

You can now use the TDK DF2814 modem for all built-in communication applications.

*Note:* The TDK Selector application saves the last country you selected. If you remove the modem from your MessagePad and the current country of origin was set using another Newton OS unit or Newton application, when you reinsert the modem in your MessagePad and open the TDK Selector application, the modem is reset to the last country selected.

## Compatibility information

If you set up worksites on a different Newton device and then restore them to your MessagePad, they may show up as different cities. You'll need to change the listed city back to the original city.

To do this, tap Extras  $\bigcirc$ , then tap Owner Info  $\overline{\bullet}$ . Tap a worksite, then tap the city information. If necessary, tap Closest City and in the list that appears, tap your choice. When you're done, tap  $\boxtimes$  to close the slip, then tap  $\boxtimes$  again to close the worksite slip. If you need to change another worksite, follow these steps again.

# Troubleshooting

#### I wrote a request and the MessagePad interpreted it wrong.

In some cases, the MessagePad may interpret the phrase you entered according to English sentence structure, where the verb is entered first and then a noun. For example, let's suppose you want to find a list of birthdays. If you enter "Geburtstag finden," the MessagePad thinks you want to schedule a birthday (not find birthdays), so the Event slip appears. To have the MessagePad make the proper interpretation, you'll need to enter the phrase as you would in English—"finden Geburtstag."

#### When I restore worksite information from another Newton device to my MessagePad, the city information is not restored properly.

If you set up worksites on a different Newton device and then restore them to your MessagePad, they may show up as different cities. You'll need to change the listed city back to the original city.

To do this, tap Extras  $\mathcal{B}$ , then tap Owner Info  $\mathbf{I}$ . Tap a worksite, then tap the city information. If necessary, tap Closest City and in the list that appears, tap your choice. When you're done, tap  $\boxtimes$  to close the slip, then tap  $\boxtimes$  again to close the worksite slip. If you need to change another worksite, follow these steps again.

#### I tried to print an item that has ink text and some information didn't get printed or was cut off.

m You may be printing on a non-PostScript printer. Try printing on a StyleWriter or a PostScript printer.

#### I tried to send a fax and got an error message saying that there was a communication error and the connection may have been dropped.

- Make sure you have a modem connected to your MessagePad. Then try faxing again.
- m Make sure you've set the modem preferences properly for the modem you're using. Tap Extras  $\mathcal{D}$ , then tap Prefs  $\mathcal{E}$ . In the Preferences slip, tap Modem  $\zeta$ , and choose your settings. Tap all  $\boxtimes$ 's to close the slips. Then try faxing again.
- m Disconnect the modem, turn it off (or take the batteries out of it to reset it), then turn your MessagePad off. If necessary, replace the batteries in your modem, then reconnect your modem and turn it on. Turn your MessagePad on and then try faxing again.

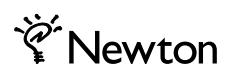

© 1997 Apple Computer, Inc. All rights reserved.Apple, the Apple logo, AppleTalk, the light bulb logo, Mac, Message Pad, Newton, and StyleWriter are trademarks of Apple Computer, Inc., registered in the U.S. and other countries. PostScript is a trademark of Adobe Systems Incorporated or its Subsidiaries and may be registered in certain jurisdictions. 000-0000-A